# **Tekla Structures 2016 (÷itim Serisi 5**

**MODELLEME ÇALIùMASI**

**ENDÜSTRøYEL ÇELøK YAPI ENDÜSTRøYEL ÇELø**

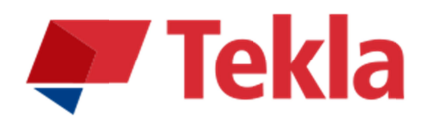

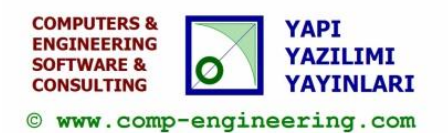

#### Disclaimer

© 2016 Trimble Solutions Corporation and its licensor Computers & Engineering-Germany. All rights reserved. This Software Manual has been developed for use with the referenced Software. Use of the Software, and use of this Software Manual are governed by a License Agreement. Among other provisions, the License Agreement sets certain warranties for the Software and this Manual, disclaims other warranties, limits recoverable damages, defines permitted uses of the Software, and determines whether you are an authorized user of the Software. All information set forth in this manual is provided with the warranty set forth in the License Agreement. Please refer to the License Agreement for important obligations and applicable limitations and restrictions on your rights. Trimble does not guarantee that the text is free of technical inaccuracies or typographical errors. Trimble reserves the right to make changes and additions to this manual due to changes in the software or otherwise. In addition, this Software Manual is protected by copyright law and by international treaties. Unauthorized reproduction, display, modification, or distribution of this Manual, or any portion of it, may result in severe civil and criminal penalties, and will be prosecuted to the full extent permitted by law. Tekla, Tekla Structures, Xsteel (Old name), Tekla BIMsight, BIMsight, Tekla Civil, Tedds, Solve, Fastrak and Orion are either registered trademarks or trademarks of Trimble Solutions Corporation in the European Union, the United States, and/or other countries. More about Trimble Solutions trademarks: http://www.tekla.com/ tekla-trademarks. Trimble is a registered trademark or trademark of Trimble Navigation Limited in the European Union, in the United States and/or other countries. More about Trimble trademarks: http://www.trimble.com/ trademarks.aspx. Other product and company names mentioned in this Manual are or may be trademarks of their respective owners. By referring to a third-party product or brand, Trimble does not intend to suggest an affiliation with or endorsement by such third party and disclaims any such affiliation or endorsement, except where otherwise expressly stated.

Distributor for Türkiye: COMPUTERS & ENGINEERING Holzmühlerweg 89 D-35457 Lollar, ALMANYA Tel: 0049 6406 73667 Fax: 0049 6406 4745 E-Mail: baser@comp-engineering.com http://www.comp-engineering.com

## **TEKLA STRUCTURES 2016 øLE ENDÜSTRøYEL ÇELøK YAPI MODELLEMESø**

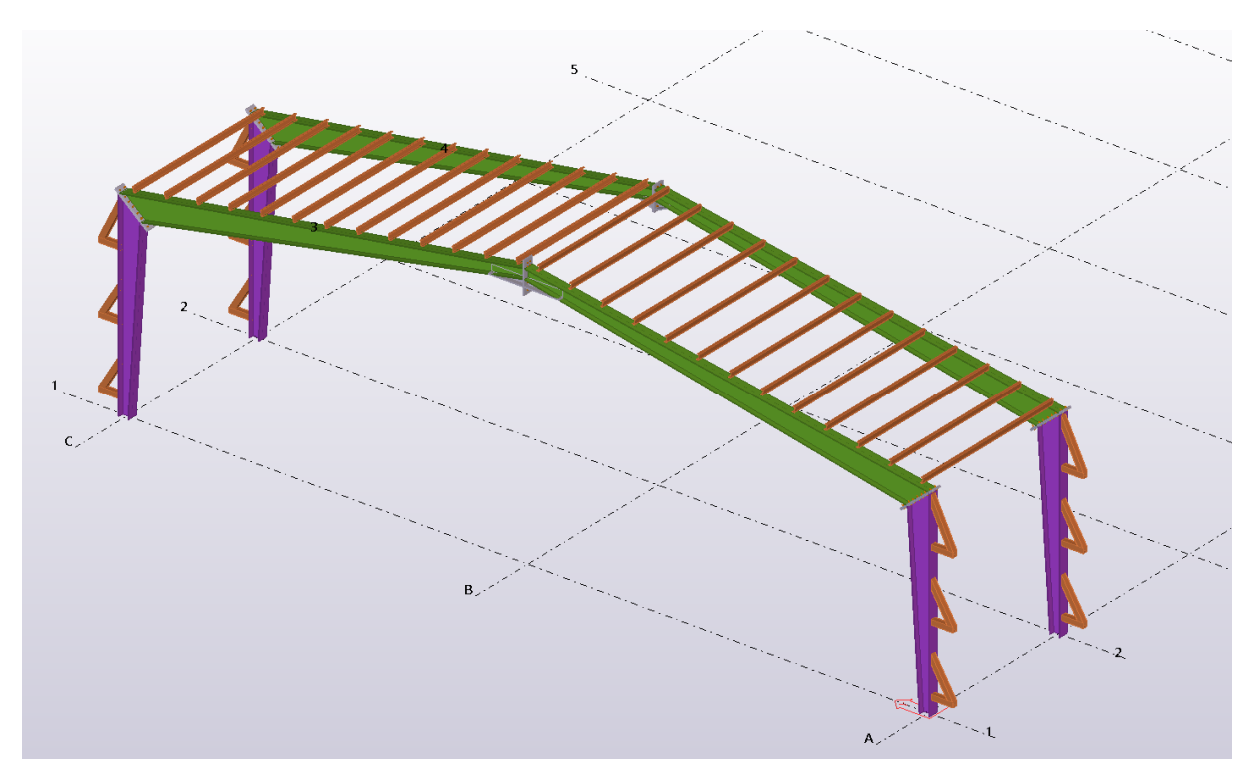

### **Üretilecek Model**

**Not: Bu TEKLA STRUCTURES modeli statik olarak hesaplanmış olmayıp alÕúWÕrma için düúünülmüú konstrüktif bir yapÕGÕr. øQúa edilmek ve uygulamak için kullanılamaz. Değiştirilip ve hesaplanıp kullanılabilir. Sorumluluk uygulayana ve inúa edene aittir.** 

**1.** Tekla Structures 2016 ikonuna çift tıklanır. Şekil 1'deki diyalog kutusundan **Environment: Default, Role: All, Configuration: Steel Detailing ayarlamalari** yapılır.

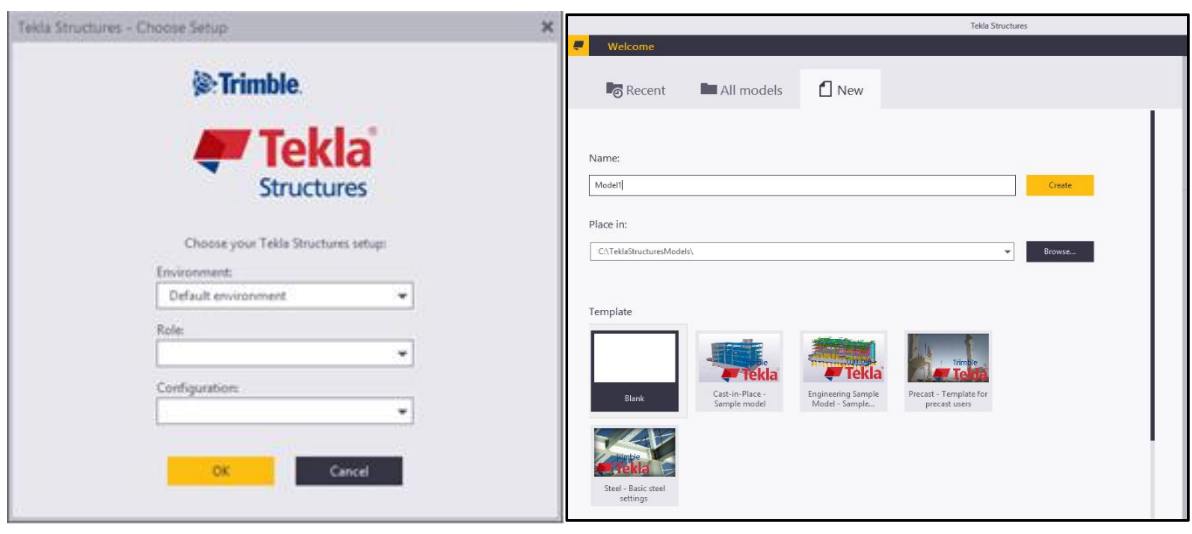

Sekil 1. bekil 2.

- 2. New bölümüne tıklanır. Şekil 2'deki Name bölümüne "Model1" ismi yazılır. Template-Steel Basic seçili olduğunda Create butonuna basılarak verilen isimle yeni model oluşturulur.
- **3.** Herhangi bir Grid seçilerek çift tıklanır. Şekil 3'deki diyalog kutusundan gösterilen düzenlemeler yapılır.
- **4.** Şekil 3'deki değerleri projeye uygun olarak, x ve y yönlerinde aks aralıkları ve z yönünde kotlar girilir.
- 5. Sonrasında, grid halen seçili iken, Modify butonuna basılır. Eğer Create butonuna basılırsa mevcut grid üzerine yeni bir grid oluşturulur. Mükerrer grid oluşturmaktan kaçınmak gereklidir.
- **6. Modify** isleminden sonra ekrana gelecek olan **Replace Confirmation** diyalog kutusunda Yes butonuna basılarak, yapılan değişiklikler modelde uygulanmış olur.

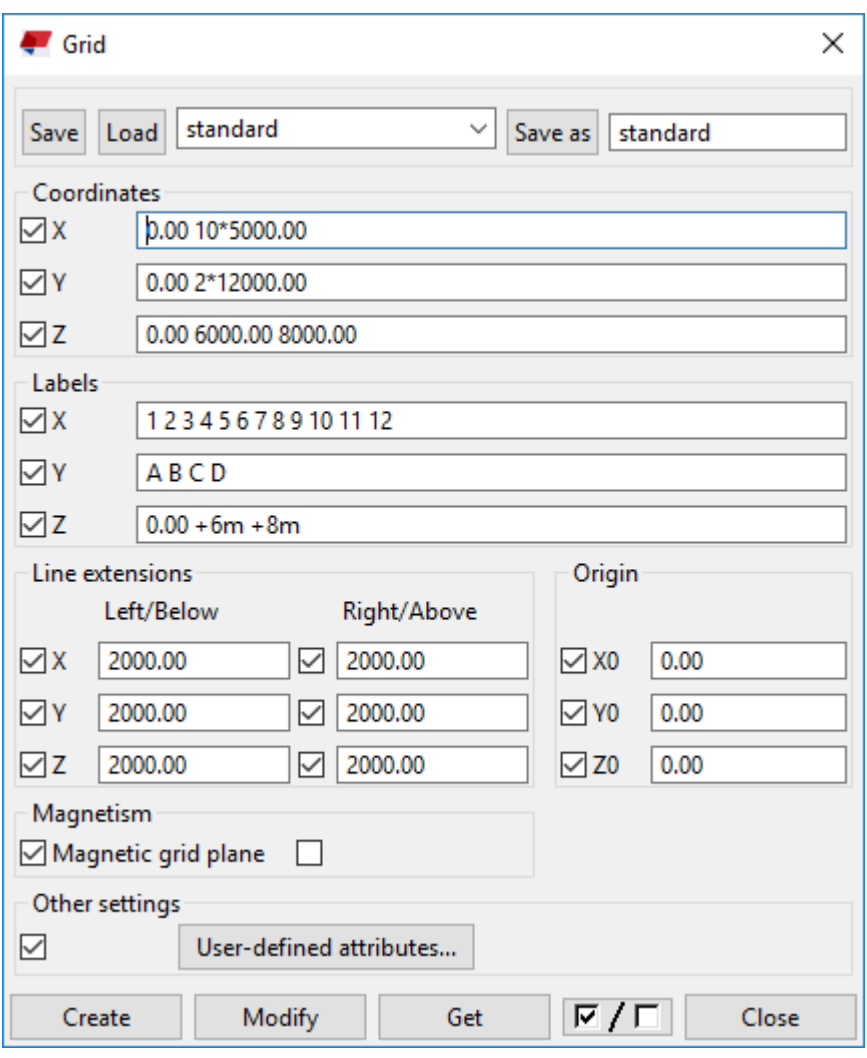

Şekil 3.

- 7. Labels (etiket) bölümünde kısmından harflar veya sayılar aralarda boşluk bırakılarak verilebilir. Resimde görülen ayarlamalar yapılarak akslar belirlenir.
- 8. Oluşturduğumuz grid sistemini ekran görüntüsüne otomatik olarak uydurmak için, ekranda boş bir yere tıklayarak, çalışma penceresini etkinleştirdikten sonra, mausun sağ tuşuyla "Fit Work Area To Entire Model' komutu uygulanır. Bu komut şekil 4.'de gösterilmiştir.

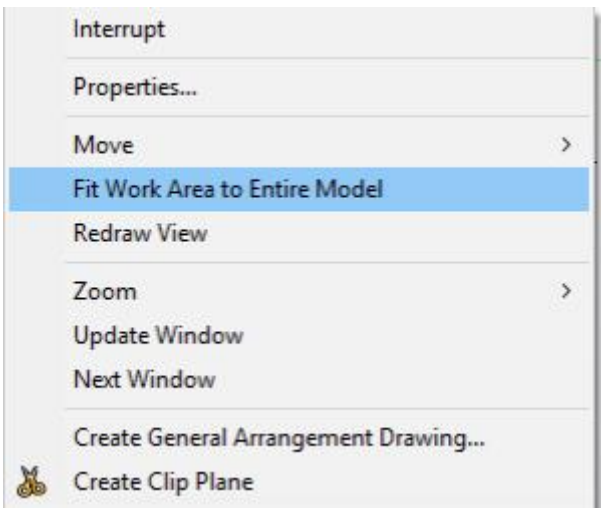

Şekil 4.

**9.** Herhangi bir grid seçilir. Maus ile sağ klik yapılır. Create View komutuna tıklanıp, Along Grid Lines seçilir.

10. Şekil 5'de gösterilen Creation of Views Along Grid Lines diyalog kutusu açılır.

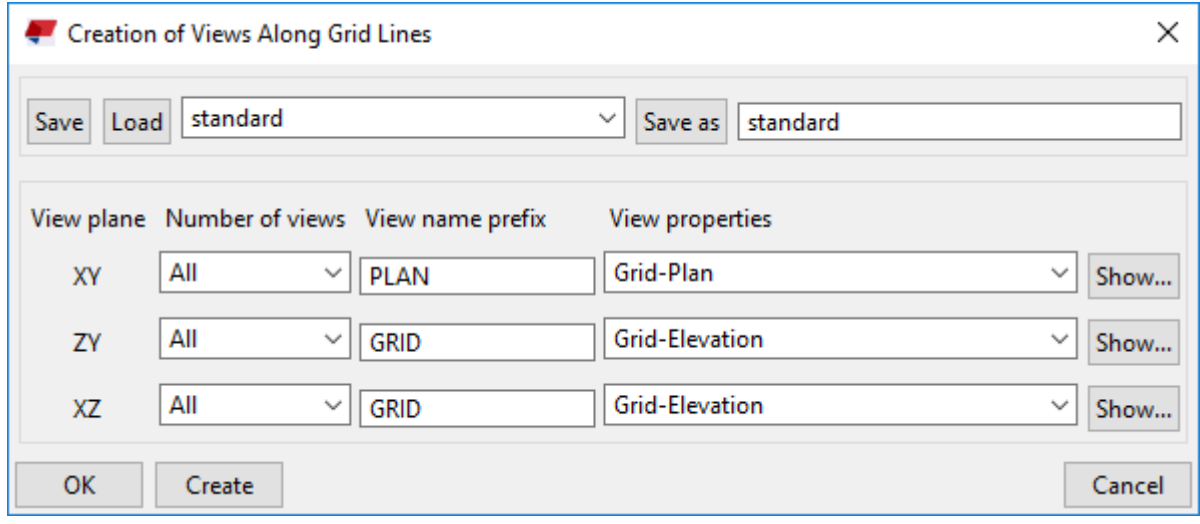

Sekil 5.

**11. Number of Views** bölümünden **All** seçilir, **View Name Prefix** bölümünde, akslara isim vermek üzere Türkçe isimler yazılabilir. Mesela, Grid yerine Aks yazılabilir. **Create** butonuna basılır. Views diyalog kutusu açılır. Şekil 6'da otomatik olarak yaratılmış olan tüm aks görünüşlerini içeren diyalog kutusu gösterilmiştir.

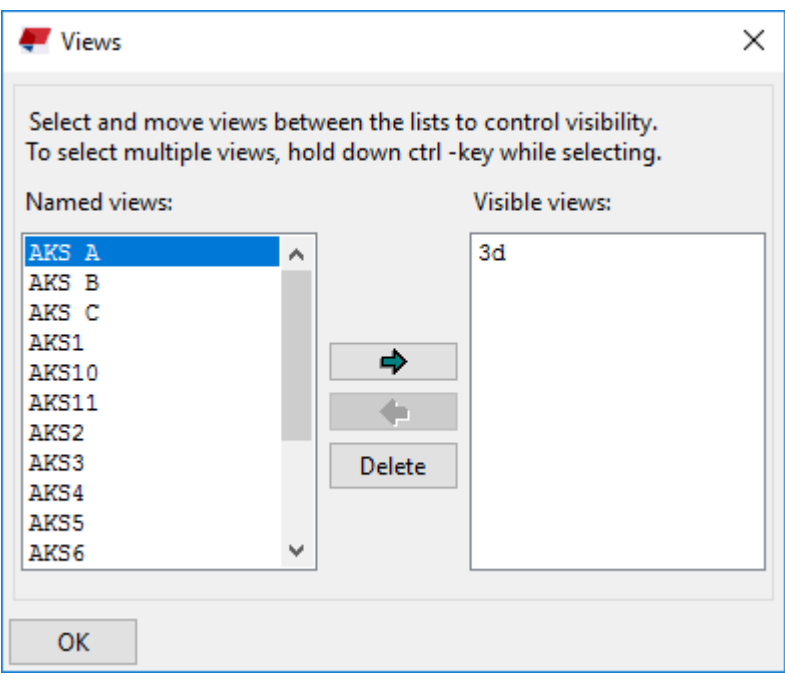

Şekil 6.

- **12.** ùekil 6'da gösterilen diyalog kutusunda **Named Views** bölümünden, **Visible Views** bölümüne istediğimiz görüntüyü → oku yardımıyla sağ taraf geçirerek görünür hale getiririz. Aks 1 seçilir ve sağ tarafa geçirilir. OK butonuna basılır ve pencere kapatılır. Ok butonuna basılır diğer diyalog kutusu kapatılır.
- 13. Views diyalog kutusu Ctrl+I komutuyla da açılabilir.

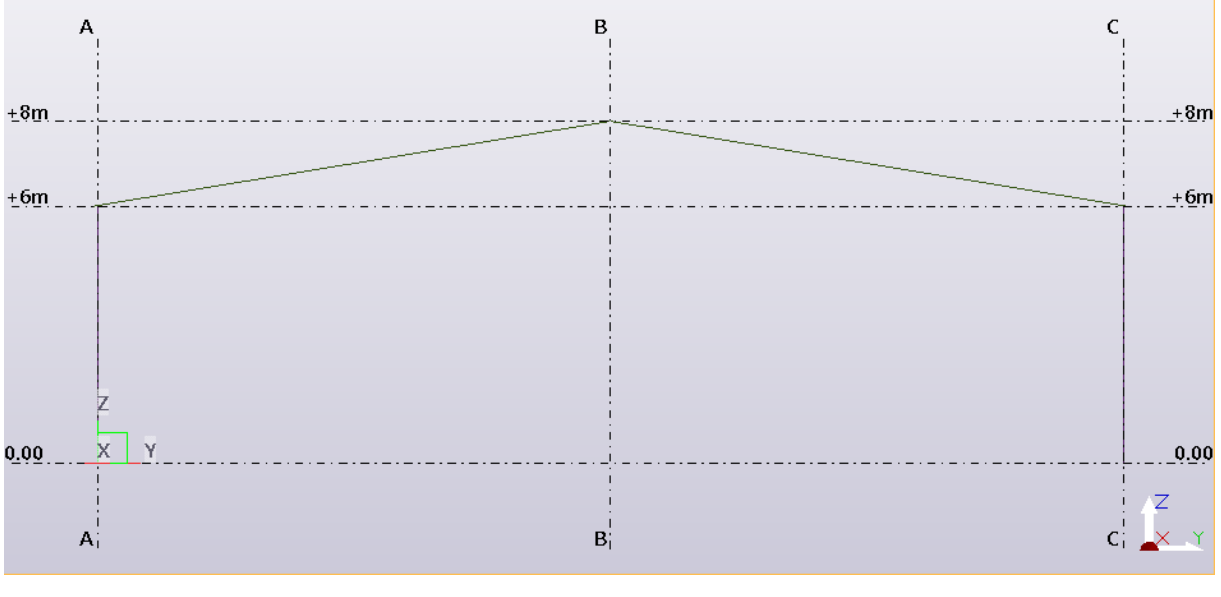

Şekil 7.

**14.** Değişken kesitli çelik kolonları oluşturmak için Steel bölümünden **Column** Column menüsüne çift tıklanır. Column Properties diyalog kutusundan Part Prefix: , Assembly Prefix: KL, Name: Kolon yazılır. Profile bölümünden Select tıklanır. Açılan Select Profile penceresinin sol tarafında bulunan listeden HI tıklanarak seçilir. Profile Subtype bölümünde h1-h2-s-t\*b seçilir.

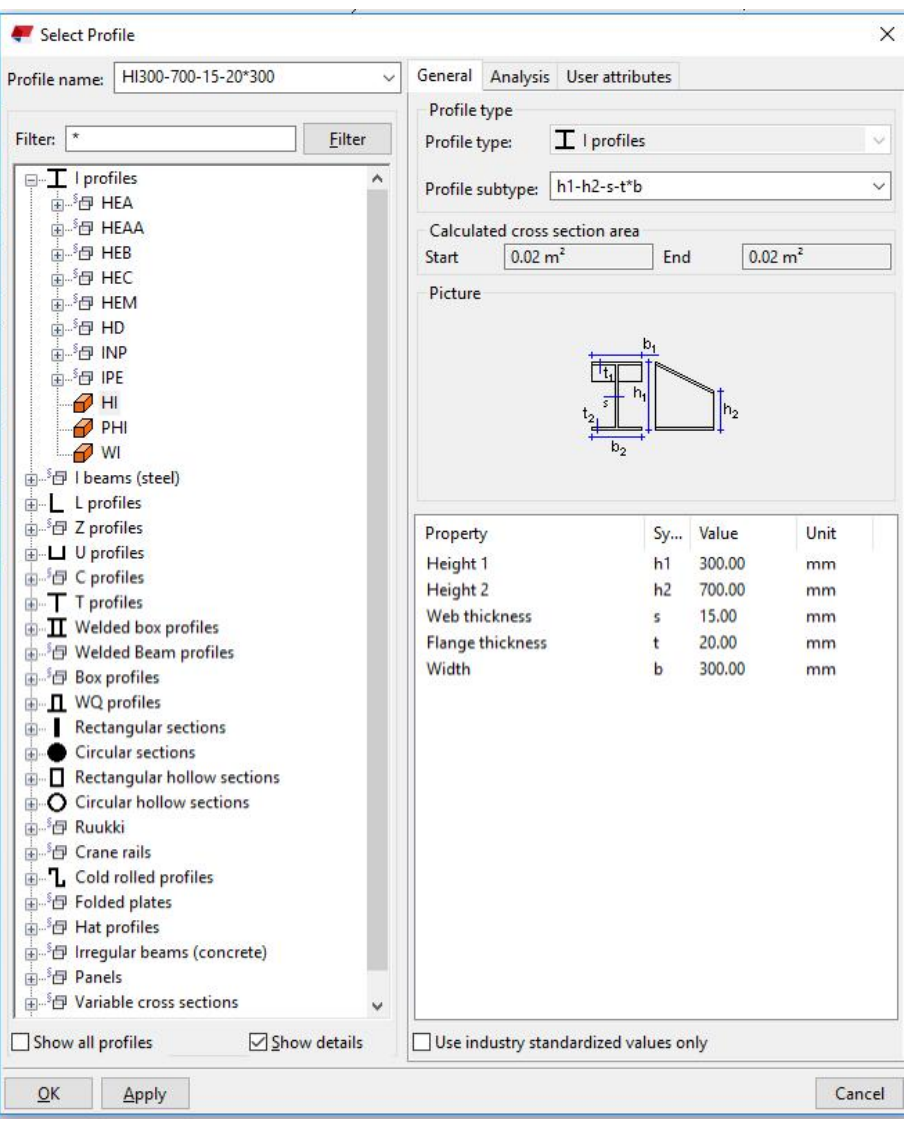

Sekil 8

- 15. H1=300, h2=700, s=15, t=20, b=300 mm değerleri girilir
- **16.** Apply ve OK butonlarına basılarak Column Properties penceresine geri dönülür.
- **17. Position** bölümünden **Vertical: Up -150, Rotation: Top, Horizontal : Middle;**  Levels bölümünden Top: 12000 ve Bottom:0 yazılır.
- **18. Apply** ve OK butonlarına basılır. Kolon komutu aktif hale getirilir.
- Tekla Structures Eğitim Serisi:5 Sayfa:7 19. A aksı ile 0 kotunun kesiştiği noktaya tıklanır. Kolon oluşturulur.

咖

20. Tekrar çelik kolon komutuna tıklanır. C aksı ile 0 aksı kesiştiği noktaya tıklanır. Diğer kolon da oluşturulur. Ancak yönünü düzeltmek için kolona çift tıklanır. Position bölümünden Rotation: Front seçilir ve Modify butonuna basılarak kolon 180 derece döndürülür.

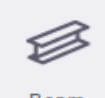

- **21.** Cati kirislerini olusturmak için **Beam Beam** menüsüne çift tiklanır. **Beam Properties** diyalog kutusundan **Part Prefix: P, Assembly Prefix: KR, Name: KIRIS, Profile: HI700-300-15-20\*300, Position** bölümünden **On plane: Middle, Rotation: Below, At depth: Behind=-200** yazılır.
- **22. Apply** ve OK butonlarına basılır.
- 23. Şekil 9'da gösterilen, önce 1, sonra da 2 nolu noktalara tıklanarak, kiriş yaratılır.

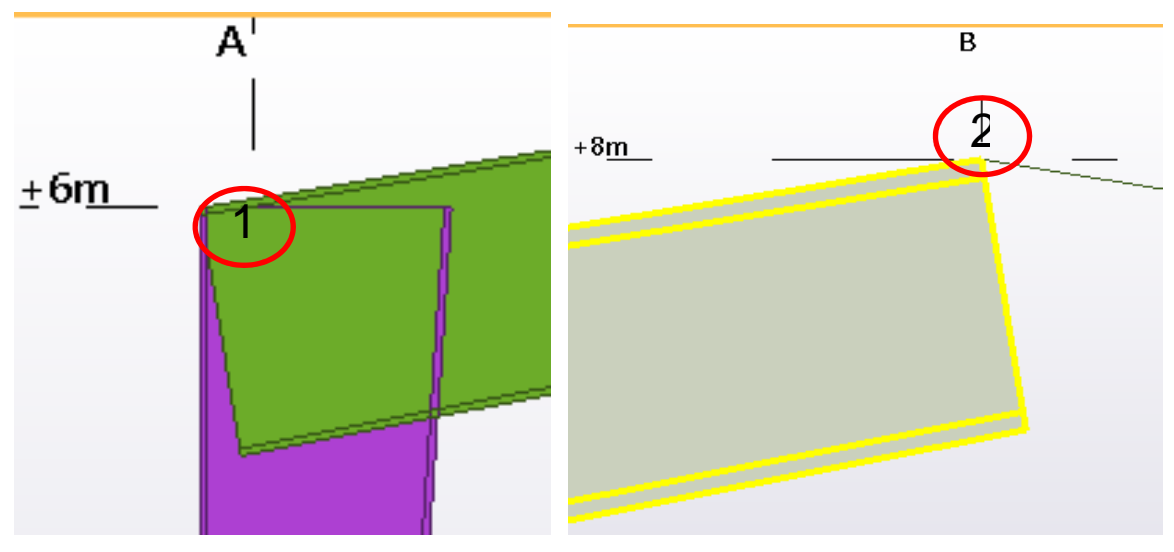

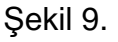

24. Benzer şekilde, C ve B aksı arasında da, çatı kirişi modele eklenir. Şekil 10'da ortaya çıkacak çelik çerçeve gösterilmiştir.

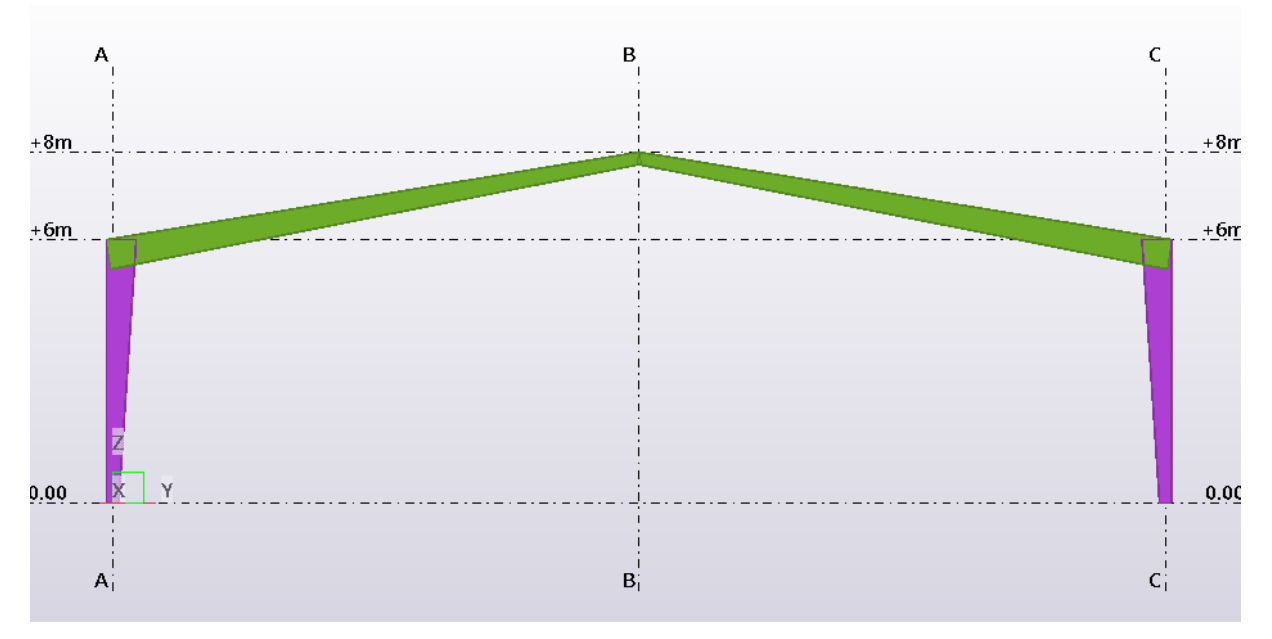

Şekil 10.

25. Kolon ile kirişin birleştirmesinde 41 nolu Cranked Beam makrosu kullanılır. Bu komut için Applications & Components bölümünde, Search kısmına "cra" yazılabilir. İlgili makro bulunacaktır.

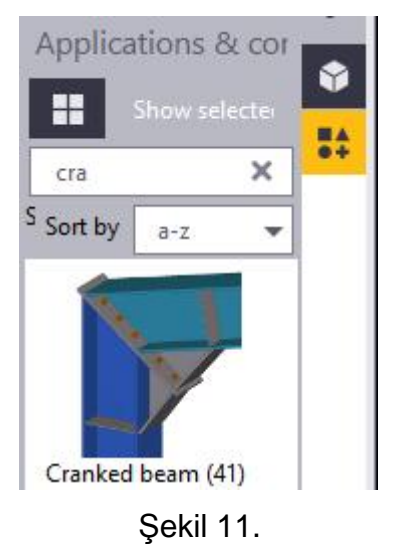

26. Şekil 11'de gösterilen 41 nolu makroya çift tıklanır.

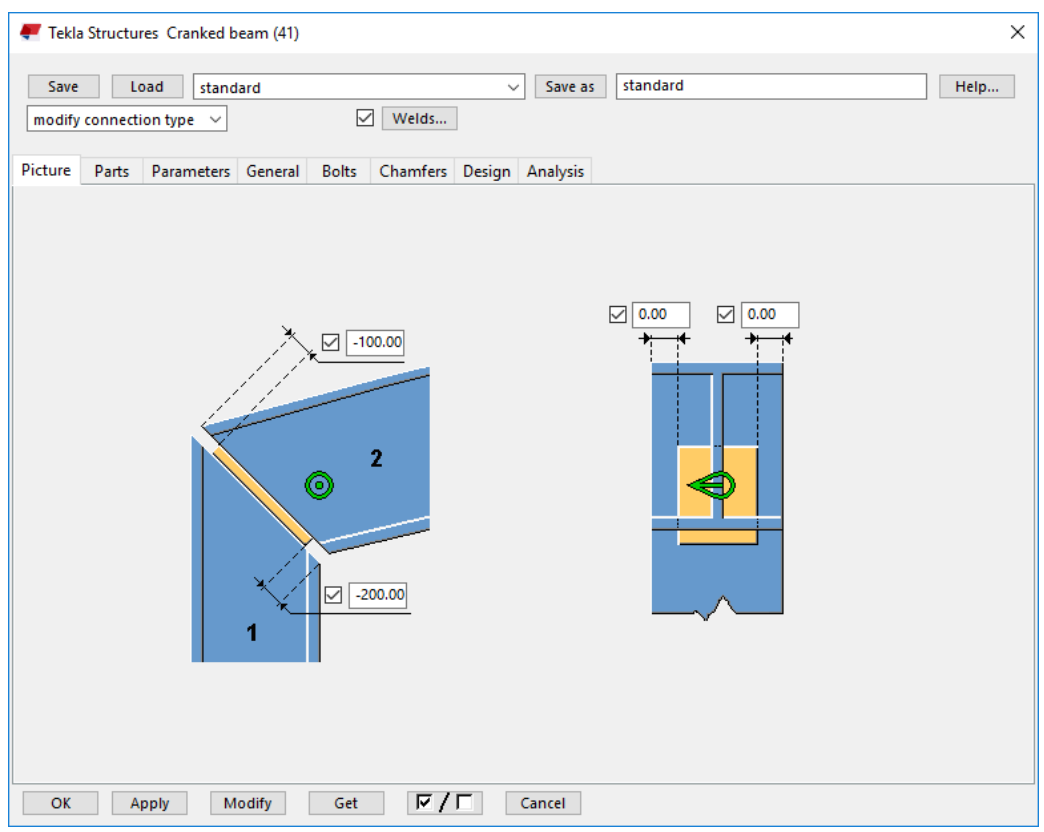

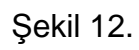

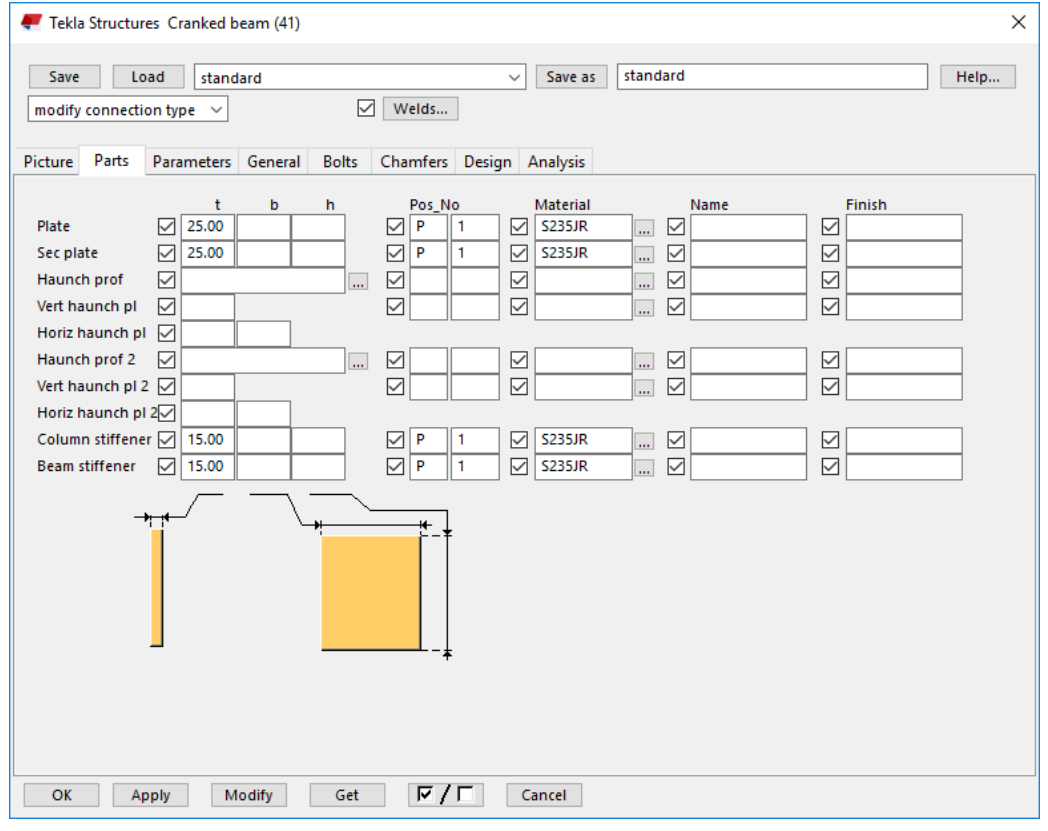

Şekil 13.

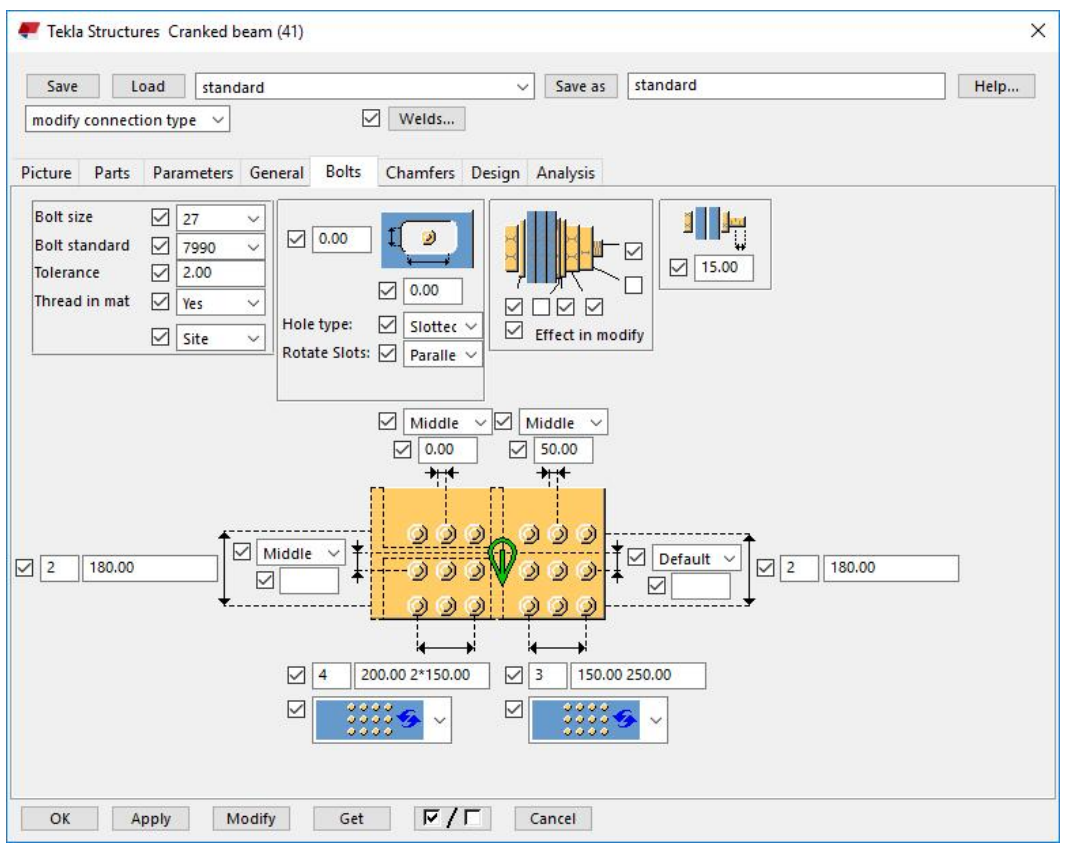

Şekil 14.

- **27.** Şekil 12, 13 ve 14'te verilen ayarlamalar yapılır. **Apply** ve OK butonlarına basılır.
- **28.** Önce A aksı üzerindeki kolona sonra kirişe tıklanır. Daha sonra C aksı üzerindeki kolon ve kirişe tıklanır. Şekil 15'teki makrolar oluşur.

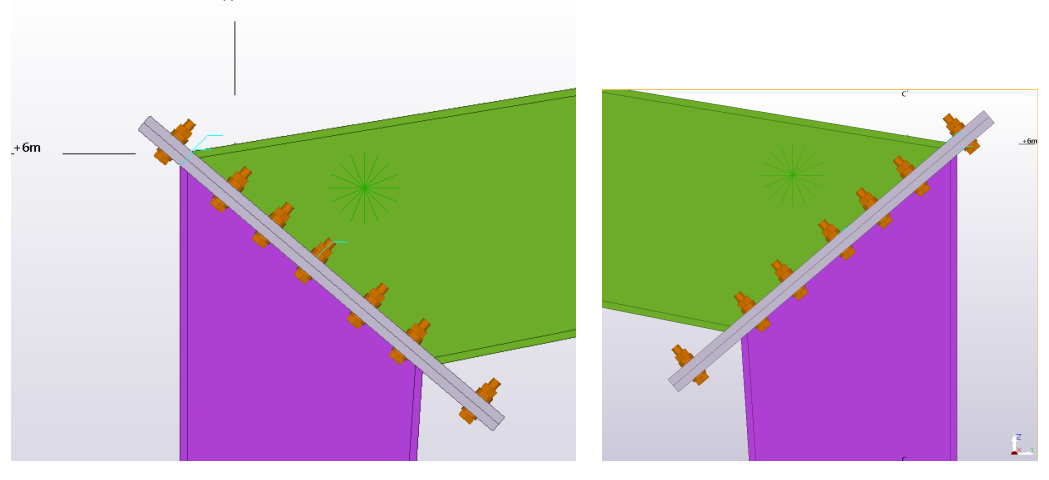

Sekil 15.

29. Mahya noktasında kirişleri birleştirmek için Apex Haunch (106) nolu makro kullanılır.

- 30. Şekil 11'de gösterilen arama bölümüne 106 yazılır ve ortaya çıkan makro ikonuna çift tıklanır.
- 31. Şekil 16,17 ve 18'de gösterilen ayarlamalar yapılır.

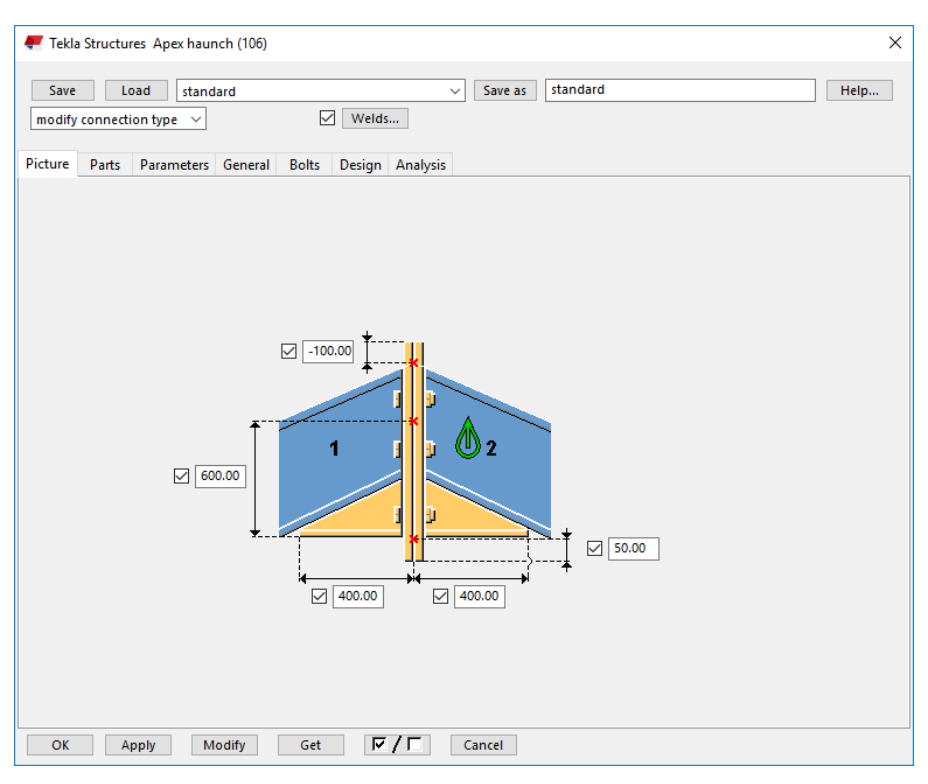

Şekil 16.

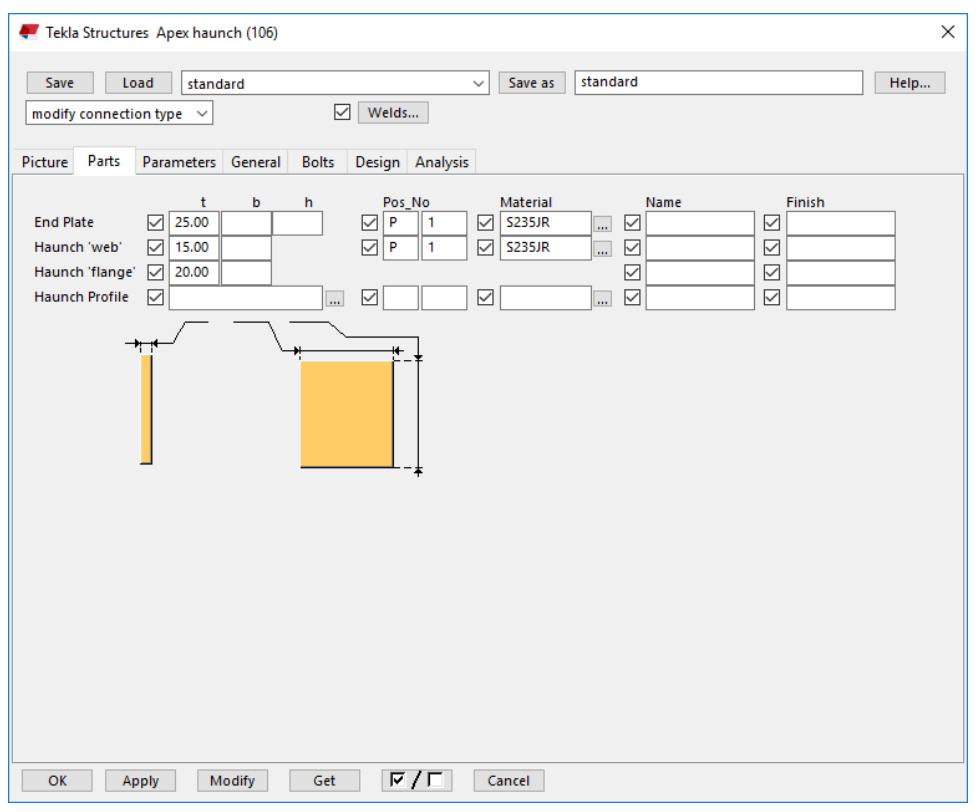

Şekil 17.

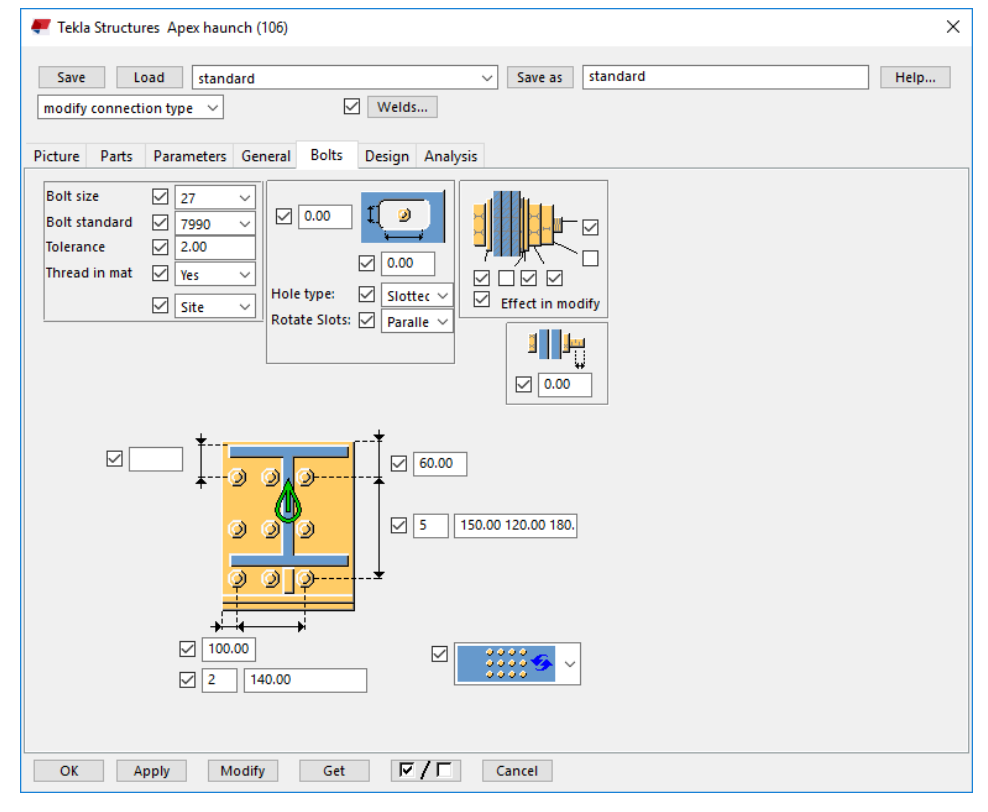

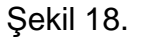

**32. Apply** ve OK butonlarına basılır.

Tekla Structures Eğitim Serisi:5 - Sayfa:13

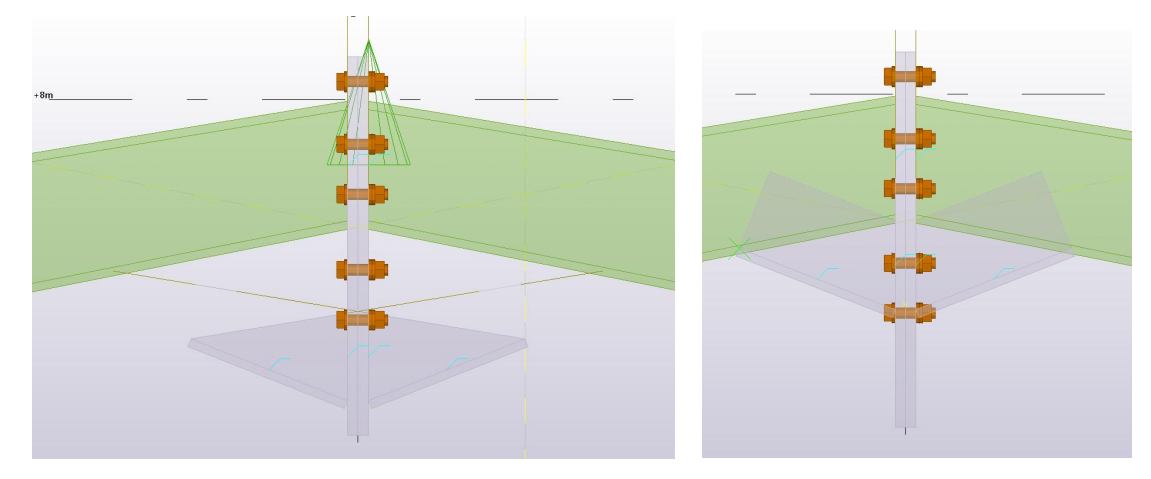

33. Birleşimin oluşması için önce soldaki, sonra da sağdaki kiriş seçilir.

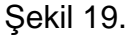

- 34. Şekil 19'un sol tarafında görüldüğü gibi, makro değişken kesitli kiriş için uygun sonuç vermemiştir. Böyle durumlarda, makro patlatılıp, birleşimi manuel olarak sekillendirebiliriz.
- 35. Bunun için, makronun üzerine sağ klik yapılır ve Explode Component komutuna tıklanır ve makro patlatılır.
- **36.** Gövde plakasının kesimleri silinir
- 37. Gövde ve flanş plakaları seçilerek, yukarıya Move edilir.
- 38. Gövce plakalarınınyeniden ayarlanması için Edit bölümünden Line Cut komutuna tiklanır. 3 aşamada bu işlem gerçekleşir.
- **39.** 1. aşamada kesilecek nesne seçilir.
- 40. 2. aşamada kesme düzlemini belirlemek için alt flanş çizgisi üzerinde iki adet nokta seçilir.
- 41. 3. aşamada plakanın kesilip atılacak kısmı seçilir.
- 42. Diğer eleman için, 39-41. maddeler tekrar edilir.

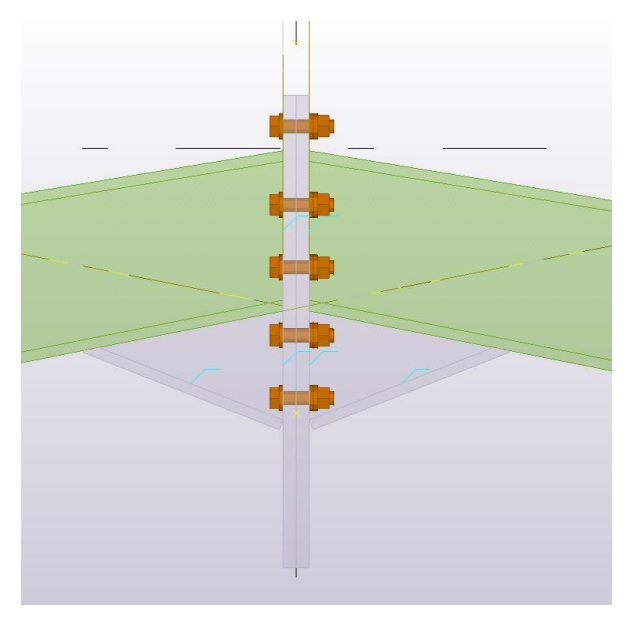

Şekil 20.

- 43. Şekil 20'deki alın plakalarının boylarını ayarlamak için, plakalar maus yardımıyla seçilir.
- 44. Çıkan kırmızı küçük kutucuklar, Alt tuşuna basılı iken soldan sağa doğru taranarak seçilir ve üzerlerine sağ klik yapılır.
- 45. Move Special Linear komutundan dz =200 değeri girilerek Move butonuna basılır. Plakaların altları yukarı yönde hareket ettirilir.
- 46. Aşıkların ayarlanmasına geçilir. Bunun için, mahya ve kolon kiriş kesişiminden 300 mm geride iki nokta yaratılır.
- **47.** Bunun için, **Edit** bölümünden **Points** ve **Along Extension of Two Points** tıklanır.
- **48.** Açılan Point Input diyalog kutusunun Distance bölümüne -300 yazılır. Apply ve **OK** tuşuna basılarak diyalog kutusu kapatılır.
- 49. Snapping ayarlarında End ve Nearest seçeneklerinin açık olduğundan emin olunuz.

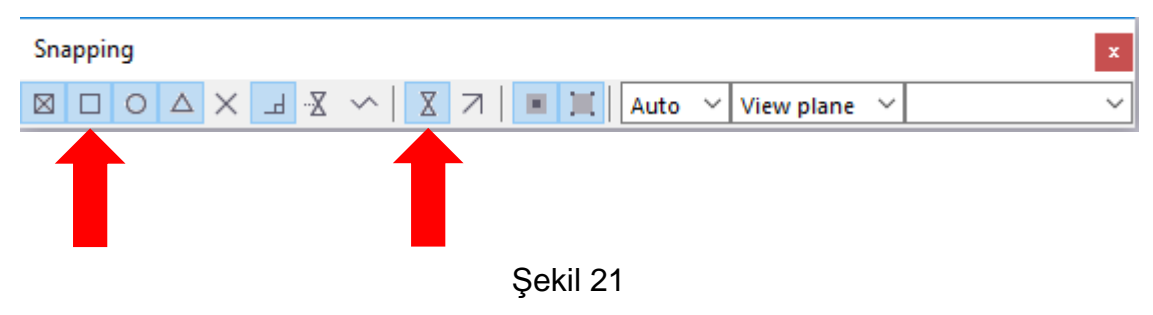

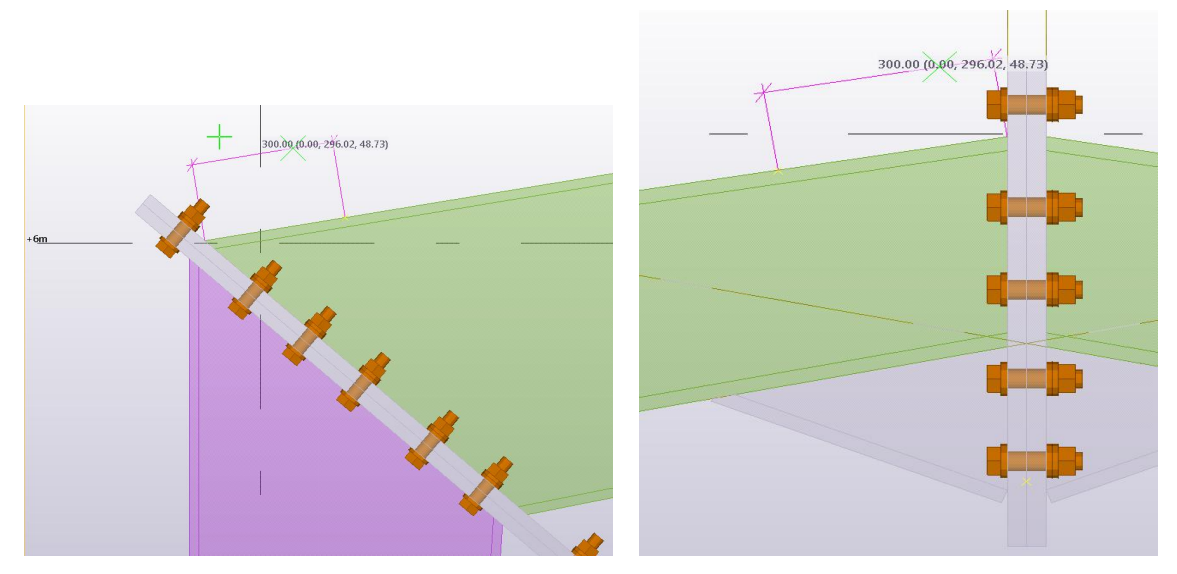

Sekil 22.

- 50. Mahya ve dere uçlarında, önce kirişin üst başlığının alın plakası ile kesiştiği noktaya, sonra da geriye doğru herhangi bir noktaya tıklanır ve geriye doğru 300 mm uzaklıkta iki adet nokta oluşur.
- **51. Edit Point bölümünde On Line komutuna tıklanır. Ekrana gelen Divided Line** Point komutuna 11 yazılır. Apply ve Ok komutuna basılır.
- **52.** Daha önce 300 mm mesafede oluşturulan iki nokta seçilir ve bunlar arasında eşit aralıklı 11 adet ilave nokta yaratılmış olur. Bir başka deyişle, iki nokta arası eşit olarak 12 eşit parçaya bölünmüştür.
- **53.** Aynı işlemler makasın sağ tarafı için yapılır.
- **54.** Ctrl+I komutuna tıklanır ve 3d görüntü sağ tarafa geçilir.
- **55.** 1 nolu aks üzerinde görünen bütün nesneler maus ile seçilir.
- 56. Maus sağ klik ile Copy Special Linear komutuna tıklanır.

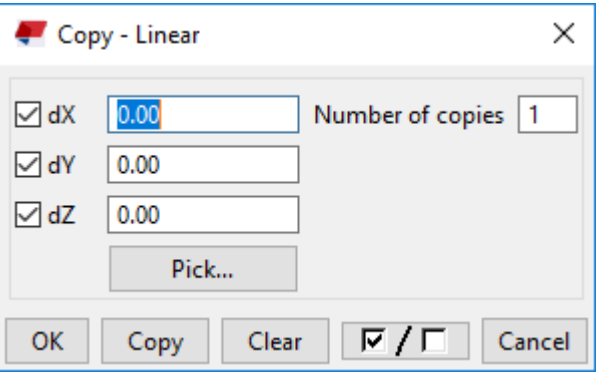

Sekil 23.

- 57. Dx bölümüne 5000 yazılır ve Copy komutuna tıklanır.
- 58. Böylelikle tüm elemanlar 2 nolu aks üzerine kopyalanır.
- 59. Klavyeden Ctrl+S tuşlarına basılır. Proje ara sıra kaydedilir.
- 60. Ctrl+I komutuna basılır. 3d görüntüye geçilir.
- 61. Ctrl+P komutundan basılarak perspektif düzlemine geçilir. Şekil 25'te gösterilmiştir.

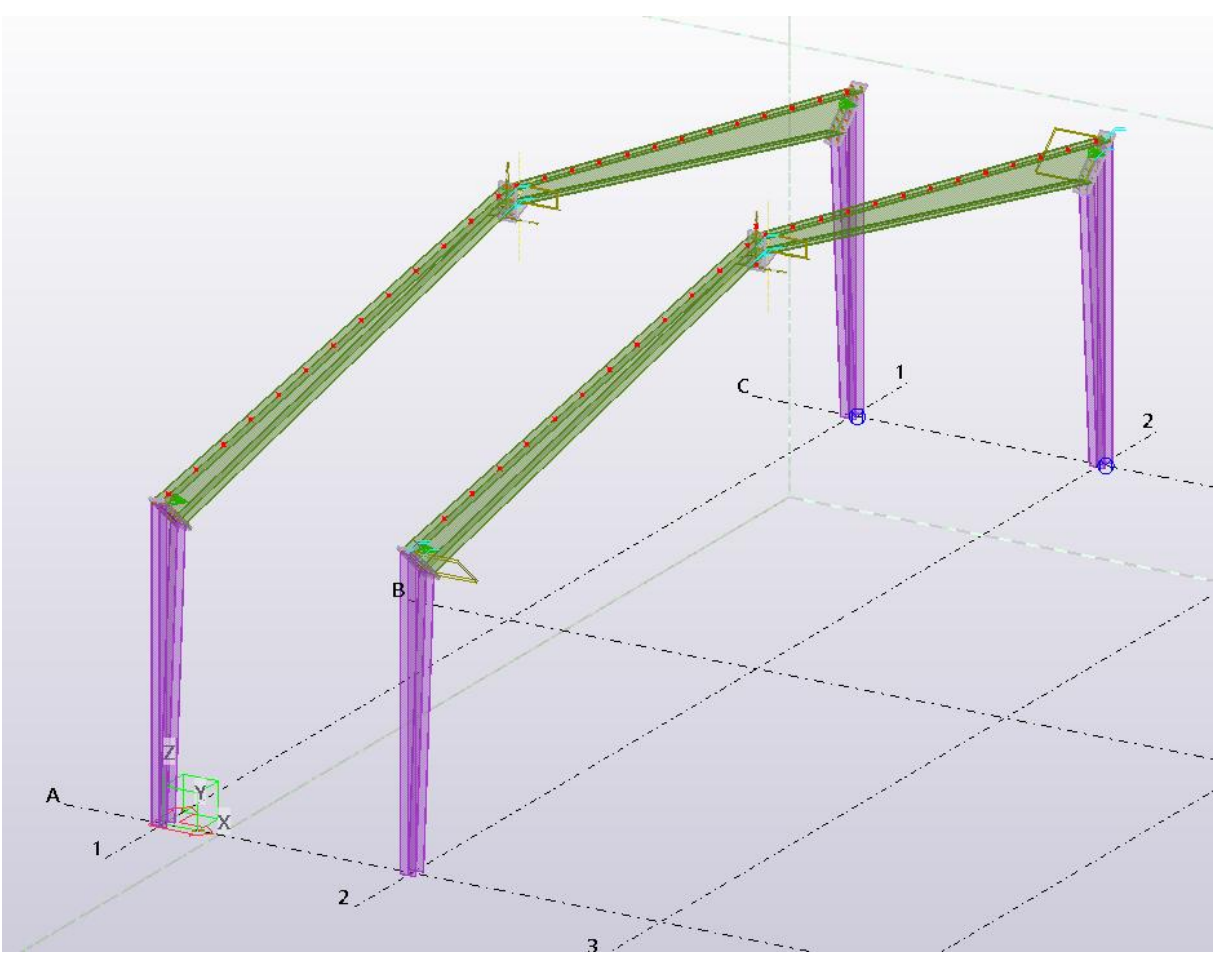

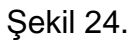

- 62. Klavyeden Ctrl+4 basılarak render moduna geçilir.
- 63. Eğer daha önceden oluşturduğumuz noktalar gözükmüyorsa, ekrana çift tıklanır. Şekil 26'da gösterilen View Properties diyalog kutusu ortaya çıkar

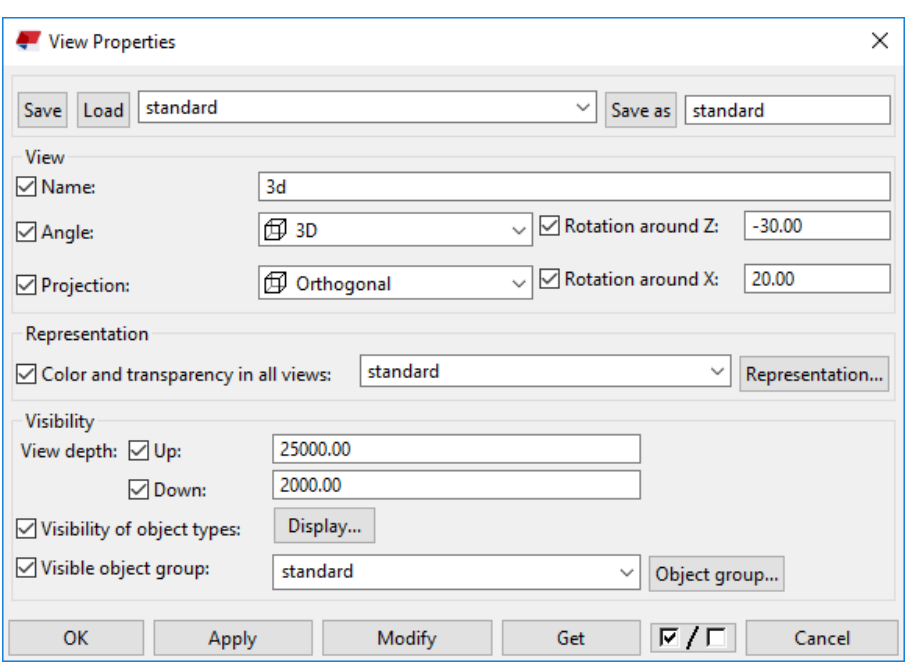

Sekil 25.

- 64. Display butonu tikanır. Çıkan menüden Point kutusu tıklanır.
- **65. Modify** ve OK butonlarına basılır.
- 66. Aşıkların çatı düzlemine doğru açıda yerleştirilebilmeleri için, Work Plane'i bu düzleme getirmek gereklidir. Bunun için, **View** üst menüsünden **Work Plane**, oradan da Work Plane Tool komutuna tiklanır.
- 67. Kirisin üst flans düzlemine tıklanır. Lokal X, Y, Z koordinatları kiriş üzerine paralel olarak ayarlanmış olur.

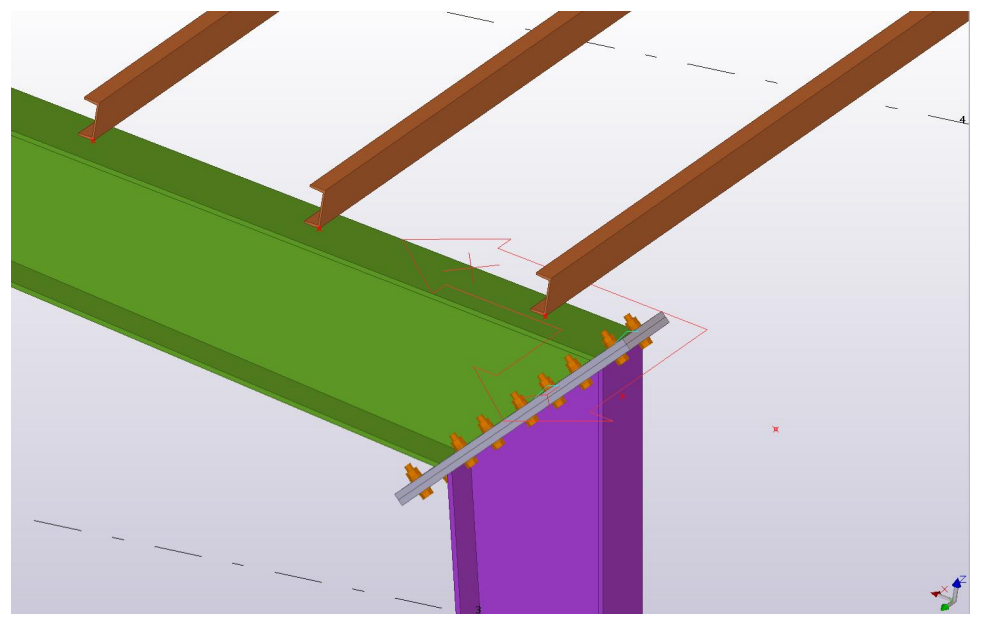

Sekil 26 68. Steel bölümünden Beam komutuna çift tıklanır. Şekil 27'teki ayarlamalar yapılır.

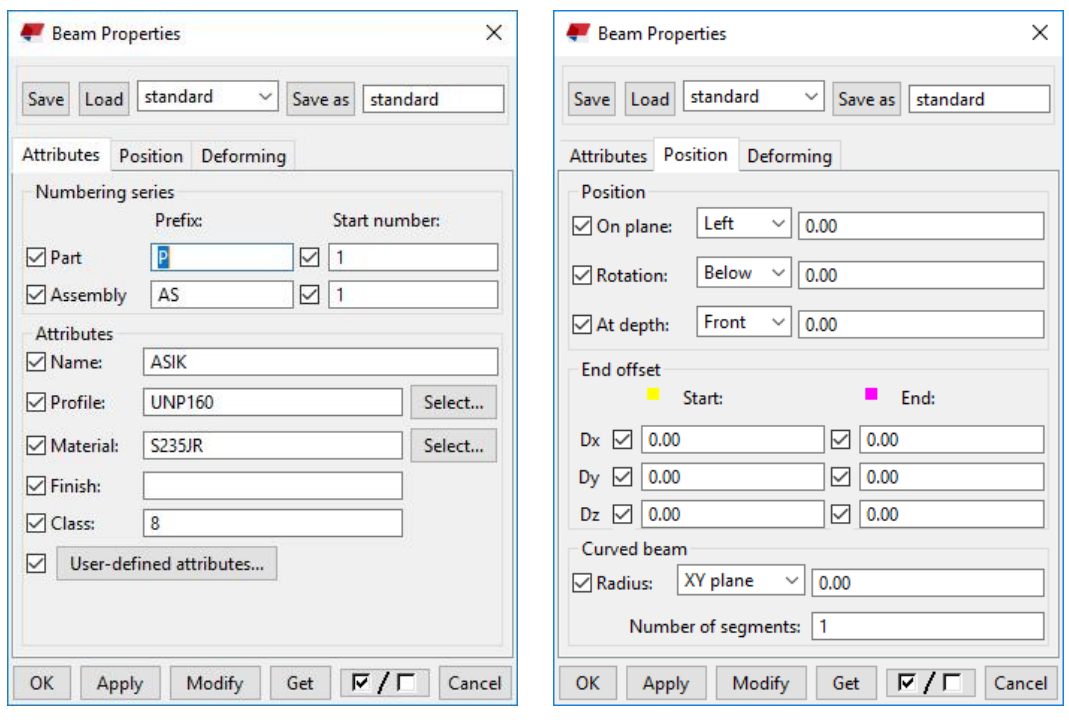

Şekil 27.

69. Önce Şekil 26'da gösterilen 1. noktaya sonra 2. noktaya tıklanır. Aşık oluşturulur.

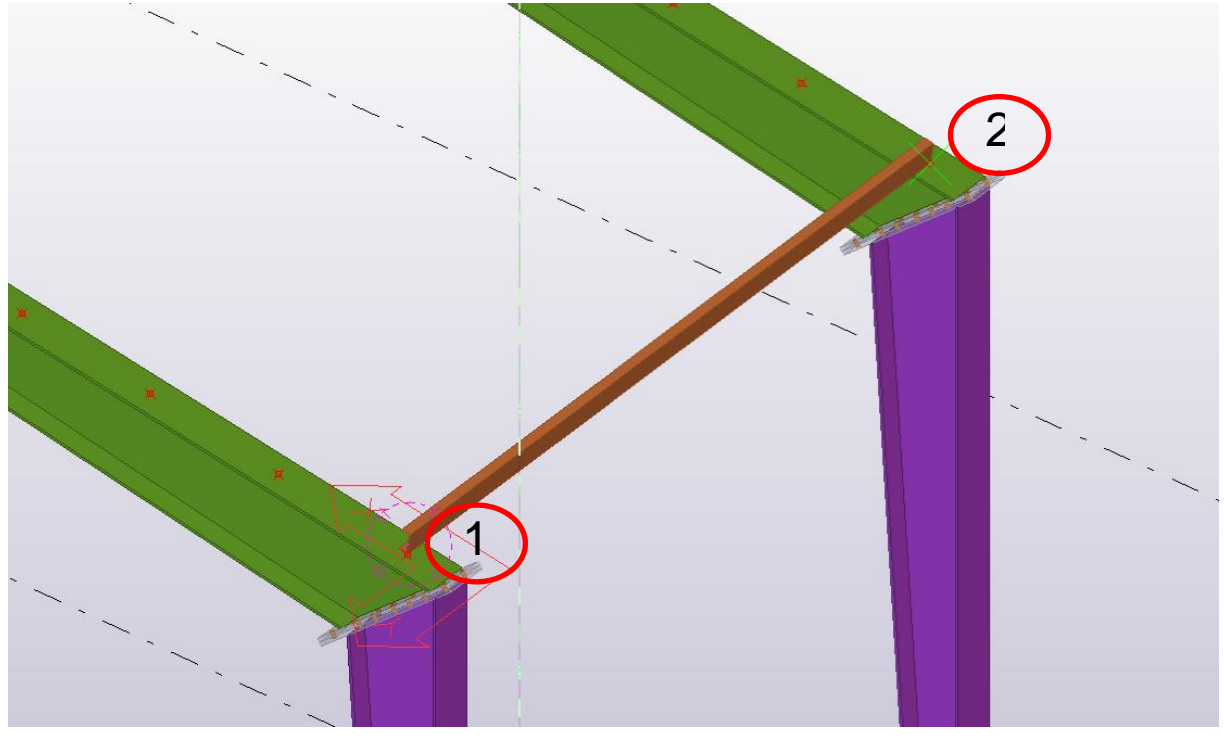

Şekil 28.

70. Yaratılmış olan aşık diğer noktalara, Copy Special Linear komutu ile 12 adet olarak kopyalanır. Kopyalama mesafesi, ardaşık iki nokta seçilerek belirlenebilir.

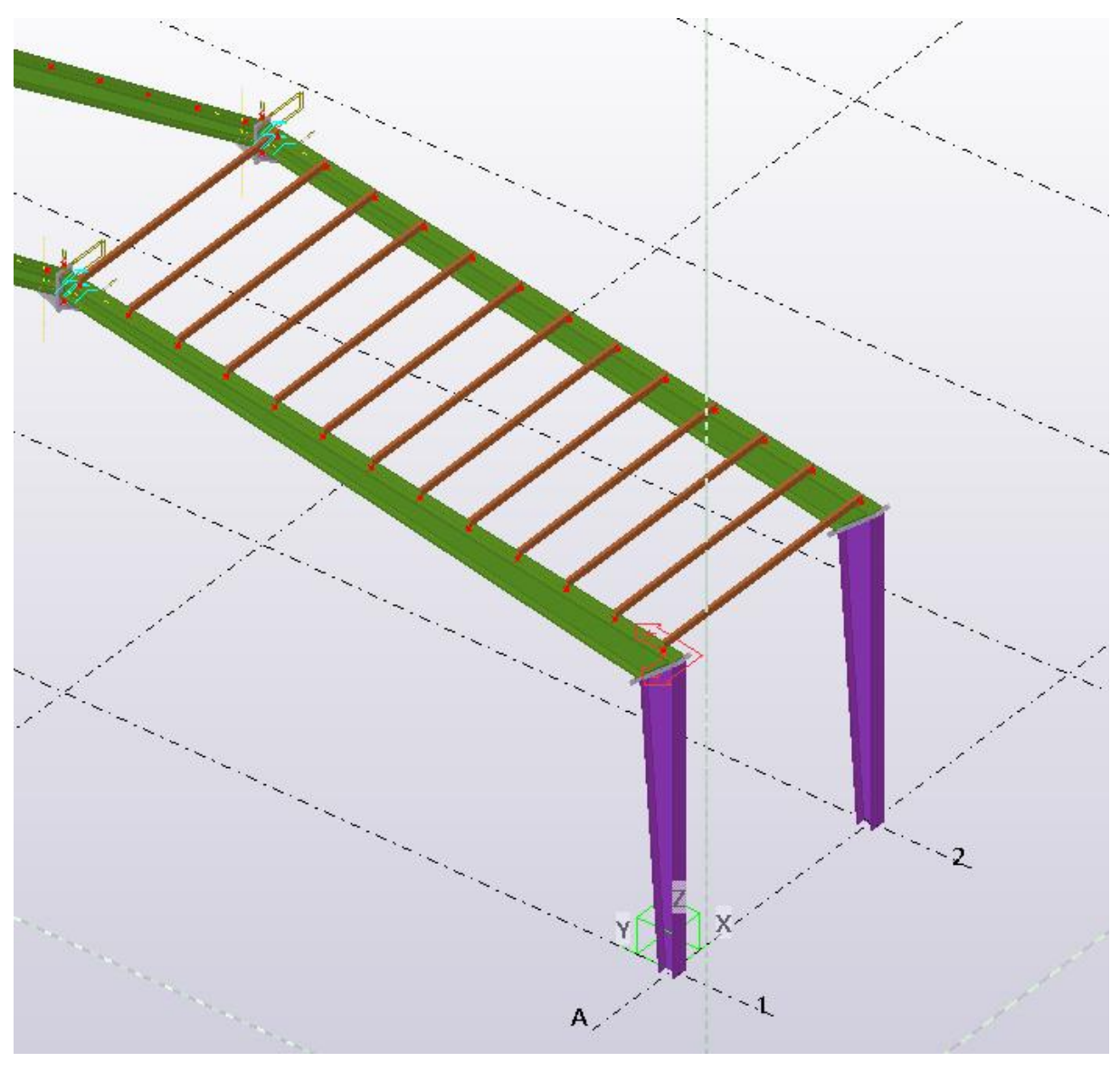

Şekil 29.

- 71. Klavyeden Ctrl+P tuşlarına basılır ve plan düzlemine geçilir.
- **72.** UCS düzeltilmesi için **View Work Plane**'den **Paralel to View Plane** komutuna tıklanır. Lokal eksen takımı yer düzlemine getirilir.
- 73. Maus ile bütün aşıklar seçilir.
- 74. Maus sağ klik ile Copy Special Mirror seçilir.
- 75. Mirror için B aksı üzerinde herhangi bir iki nokta seçilir.

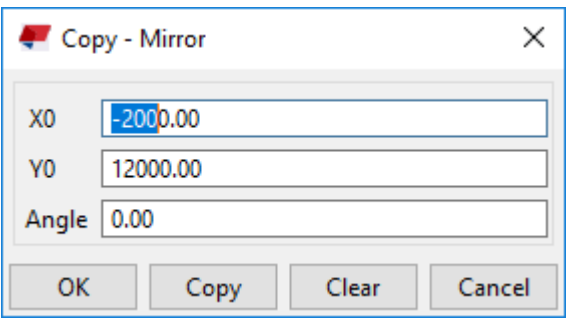

Şekil 30.

- **76. Copy** komutuna basılır. Yapının bir yanında seçilmiş olan tüm aşıklar, diğer tarafa aynalanarak kopyalanmış olur..
- 77. Ctrl+I tıklanır ve Aks 1 görüntüsü ekrana getirilir.
- **78. Edit Point komutundan Along Extension of Two Points tiklanir. Distance** bölümüne -800 yazılır.
- **79. Apply** ve OK butonuna basılır.

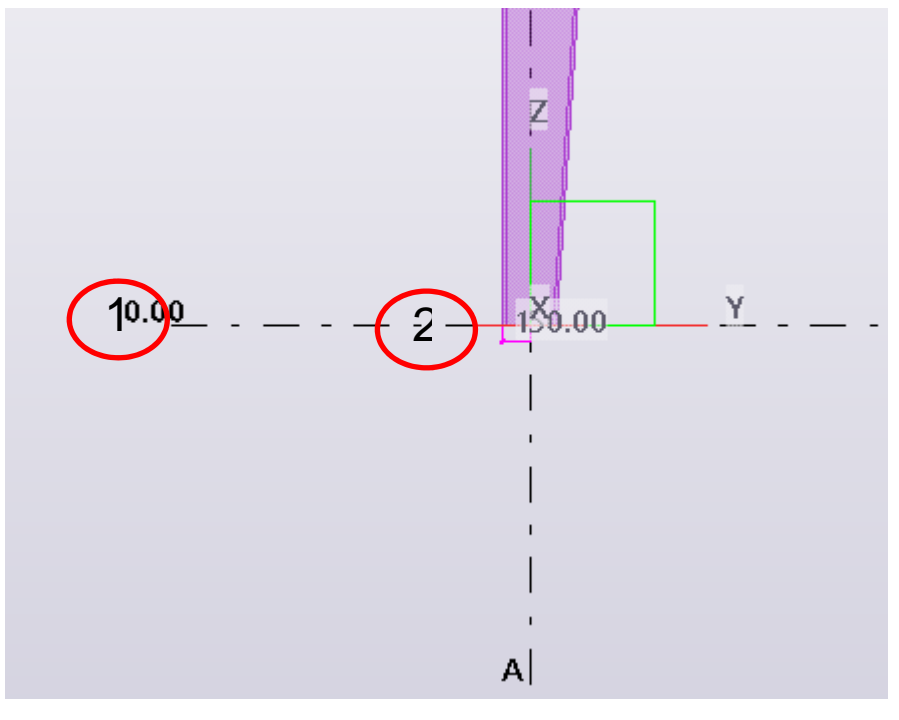

Şekil 31.

- 80. 0.00 kotu üzerindeki 1 nolu noktaya, sonra da 0 ile A aksların kesiştiği ikinci noktaya tıklanır.
- 81. Edit Point komutundan Parallel of two points tıklanır. Distance bölümüne sırasıyla 500.00 4\*1000.00 1300.00 yazılır.
- 82. Apply ve OK butonlarına basılır. Aşağıdan yukarıya doğru verilmiş olan ara ölçülerde noktalar yaratılır.

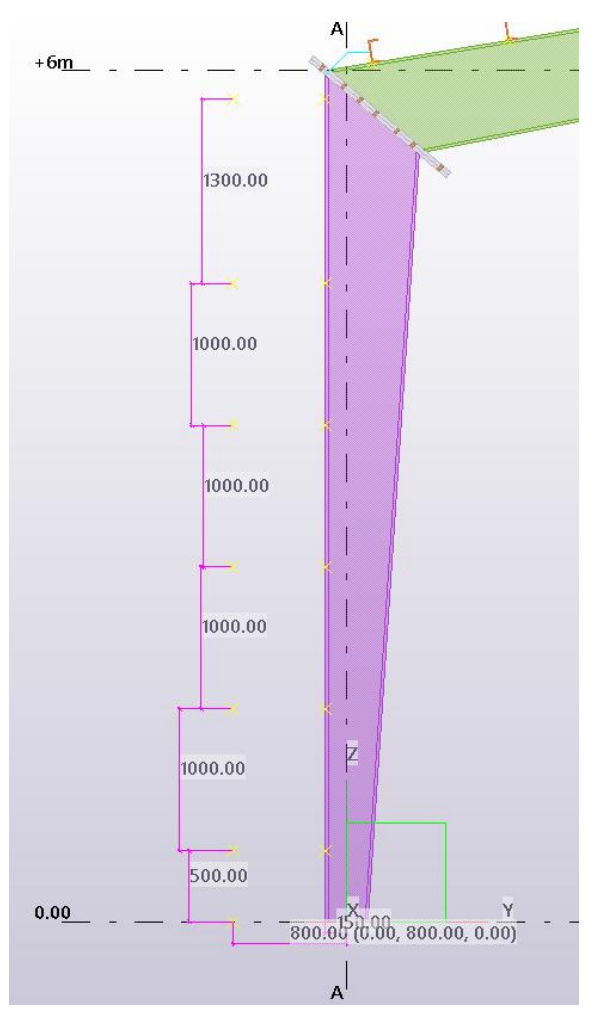

Şekil 32.

83. Steel bölümünden Beam komutuna çift tıklanır. Şekil 33'de gösterilen ayarlamalar yapılır.

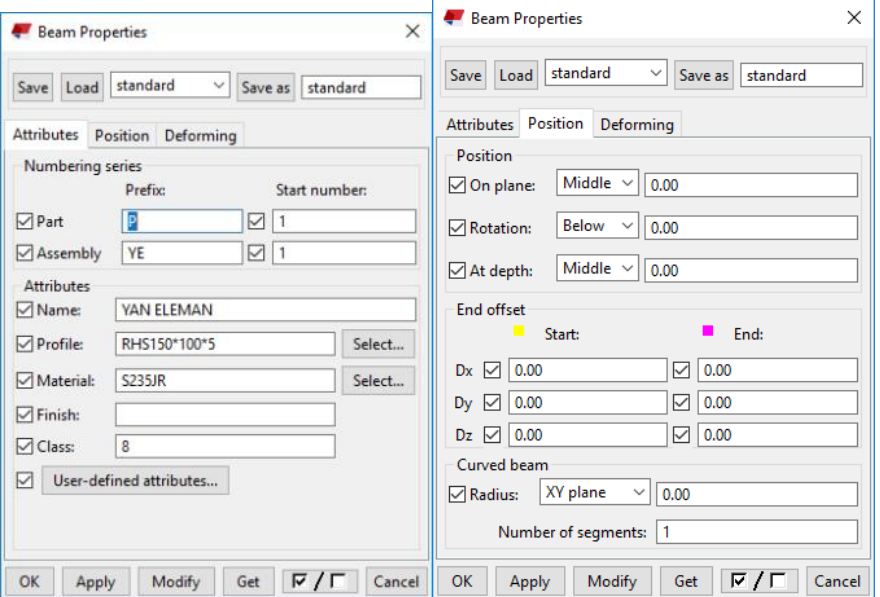

Tekla Structures Eğitim Serisi:5 - Sayfa:22

#### Şekil 33.

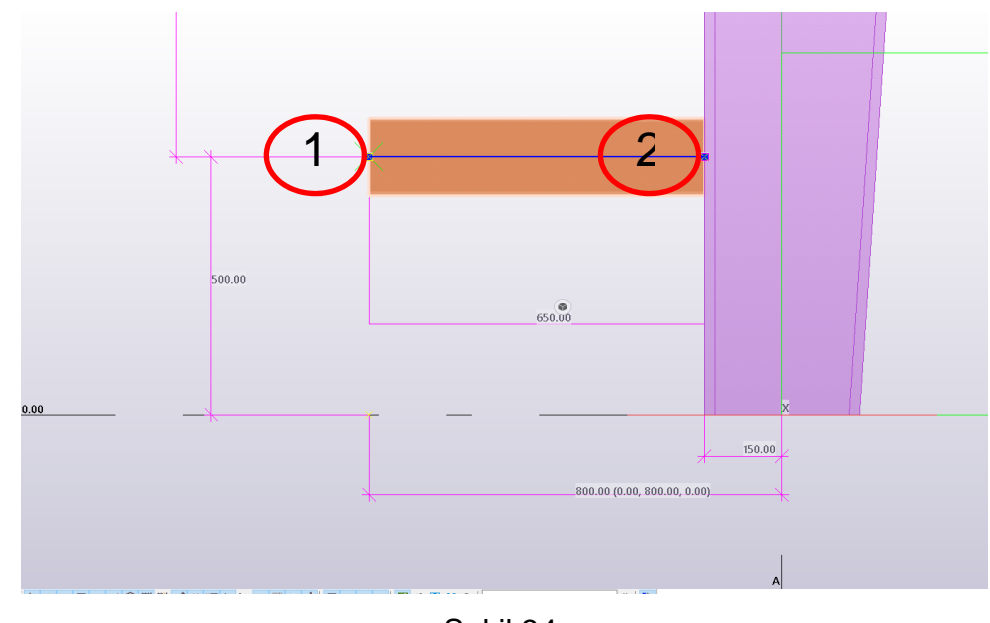

84. Aks 1'de noktalara sırasıyla tıklanır ve kutu eleman modellenir.

Şekil 34.

85. Çapraz kutu elemanı modellemek için, Şekil 35'te gösterilen noktalara tıklanır.

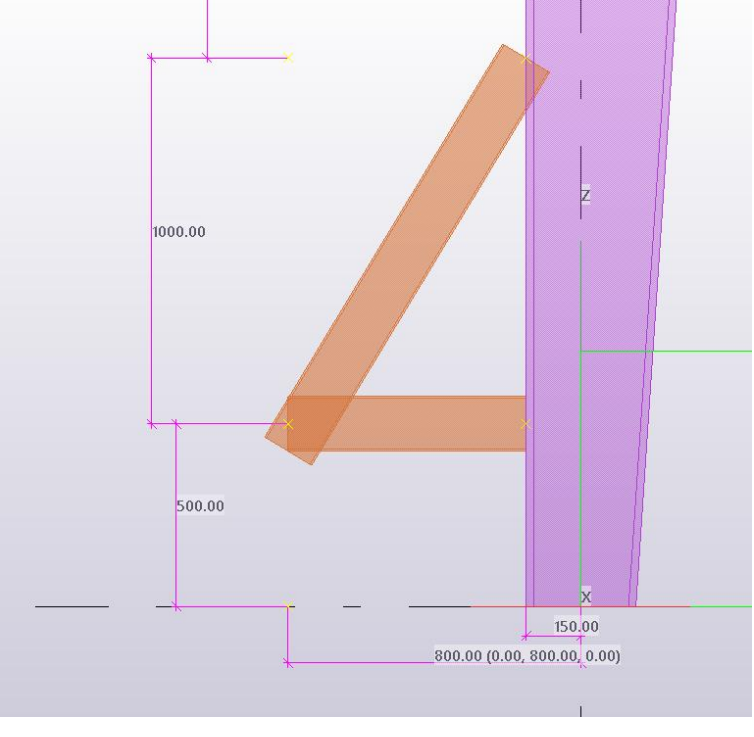

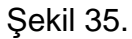

86. Kutular Şekil 36'da gösterilen Fitting (13) makrosuyla ile birbirlerine bağlanır.

#### 87. Bu işlem yukarına doğru tekrar edilir.

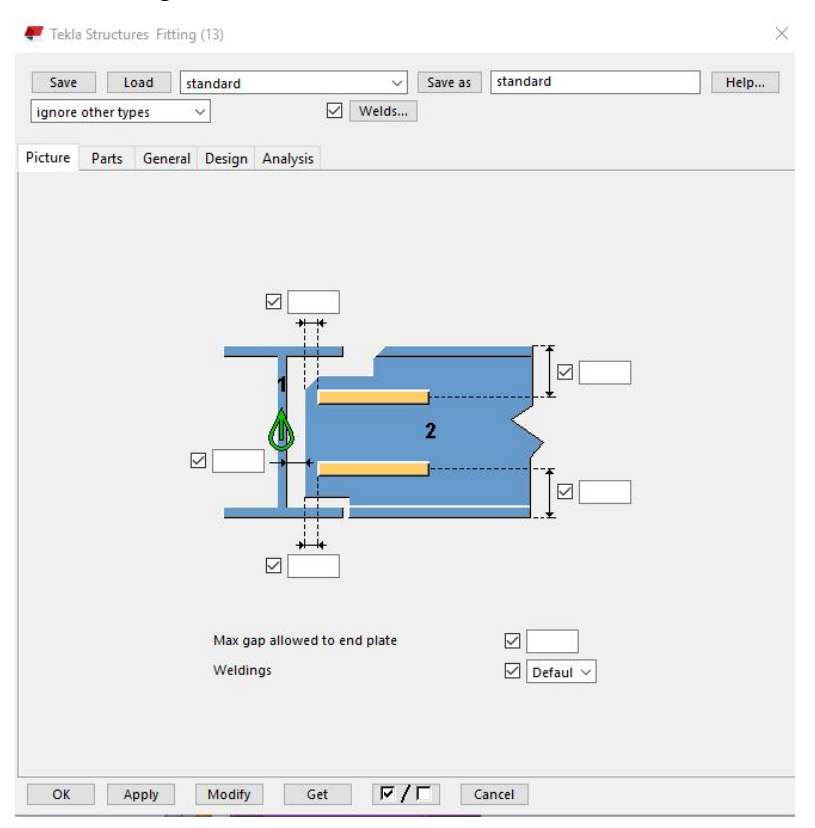

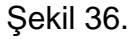

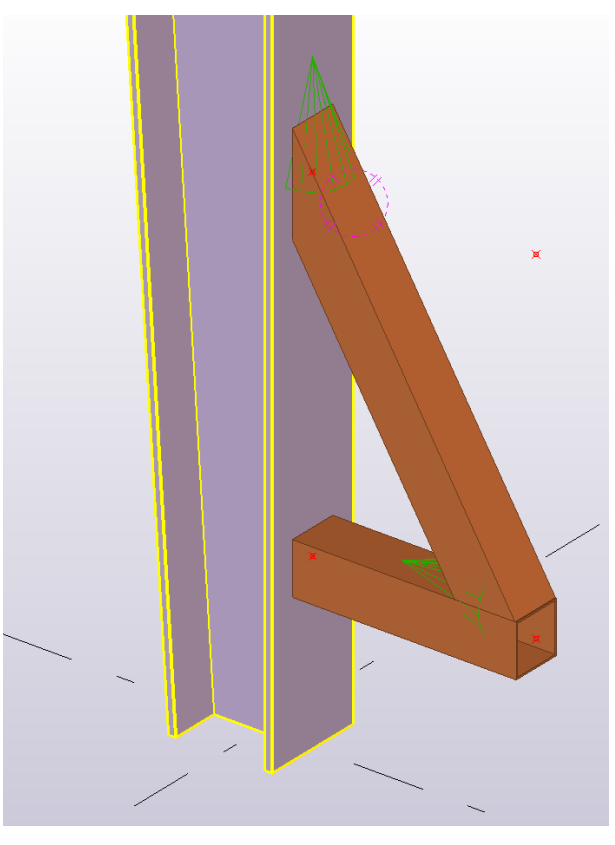

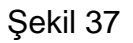

**TEKLA STRUCTURES (Xsteel)** 

**(Trimble Solutions)** 

**Dağıtım ve Destek:** 

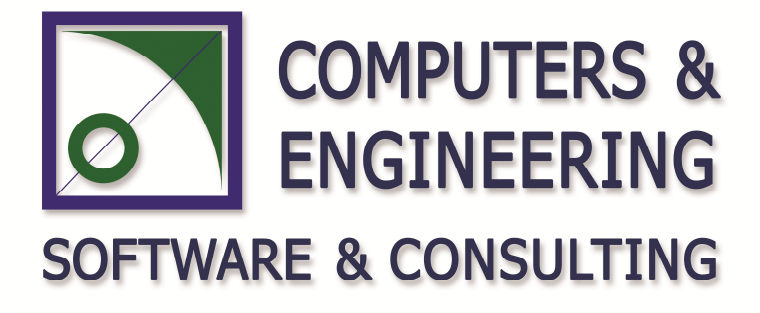

**COMPUTERS & ENGINEERING** 

Holzmühler Weg 89 35457 Lollar – Almanya Tel: 0049 6406 73667 Fax: 0049 6406 4745 E-Mail: **baser@comp-engineering.com** Web: **www.comp-engineering.com**